## **עבודת-בית מס' 4**

- חשב/י עבור הדוגמא עם שתי דרגות חופש את  $(0$ 
	- $\mathbf{F}^\text{e}$ ו- **K** $^\text{e}$  המערכים הגלובאליים  $(\kappa)$ 
		- $\textbf{f}^{\text{e}}$ ו-  $\textbf{k}^{\text{e}}$ מערכי האלמנטים (ב)
			- $LM$  מערך המיקום  $(x)$
- )ד( הרכב/י את מערכי האלמנטים למערכת משוואות גלובאלית והשווה/י למשוואת המטריצה שניתנה בשיעור.
	- $( T2D2 \text{ K})$ נצרו את הרשת דלהלן  $( 1$

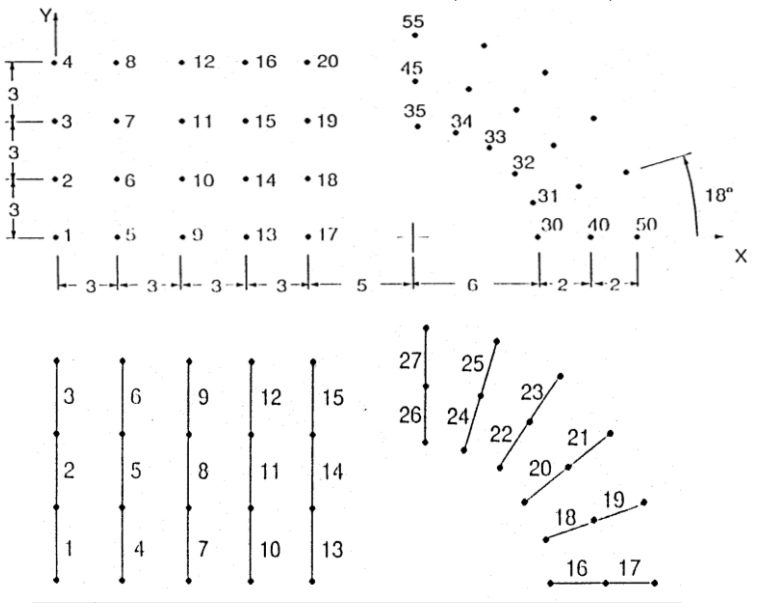

על התרגיל המוגש לכלול:

- רשימת פקודות (קובץ inp.)
	- ציור צמתים ברור.
	- ציור אלמנטים ברור.

שימו לב להוראות הגשה של תרגילי מחשב!

- 2( חשב/י את הדוגמא שניתנה בהרצאה עבור 4 אלמנטים שווים. עבד/י ברמת האלמנט. מהם e מערכי האלמנטים **k** ו- **f** e ומערך המיקום LM ?השתמש/י באלימינציה של גאוס לפתור את משוואות המטריצה )M).
- עבור אותה דוגמא, עם רשת אחידה של n אלמנטים באורך h, חשב/י את וקטור הכוחות  $(3$ הגלובאלי **F** עבור עומס ליניארי (q=const) הגלובאלי  $\mathbf{F}$  עבור מומס האגלובאלי
	- 4( על בסיס התשובה לשאלה הקודמת, כתוב/י תכנית מחשב המקבלת כקלט את מספר האלמנטים n ומקדם העומס הליניארי q ומוציאה כפלט לקובץ טקסט וקטור כוחות בפורמט מתאים לקלט של ABAQUS. הוצא / הוציאי פלט עבור 1=8, q=1.

5( פתר/י את בעיית המודל בעזרת ABAQUS באמצעות רשת אחידה של 8 אלמנטי מוט, תחת עומס ליניארי עם q=1 ותנאי שפה הומוגניים.הדפס / הדפיסי רשימת הזזות ומאמצים ציריים.

## **\*Hint-Basic operations in ABAQUS**

- 1. Open ABAQUS, choose "Create Model Database..."
- 2. In the model three, under "Model 1", double click (DC) on "**Parts**". Choose "2D", "Deformable", "Wire", prescribe region size in accordance with the model size.
- 3. Sketcher appears in a main window. In the sketcher icons menu, choose 'Create lines: Connected" and draw the structure. When drawing single lines, accomplish the operation by right DC and "cancel procedure". When the structure is drawn, press "Done" at the bottom bar.
- 4. In the model three, DC on "**Materials**", choose "Mechanical→Elasticity→Elastic" and prescribe the material properties.
- 5. In the model three, DC on "**Sections**", choose "Beam, Truss", in the dialog box appearing click OK to assign the defined Material. In the section menu, select "**Assign section**", choose the region in the main window and press "Done" at the bottom bar.
- 6. In the model three, expand "**Assembly**", DC on "Instances" and press O.K.
- 7. Under "Parts", expand Part-1 and DC on "**Mesh**". In the mesh icons menu, select "Seed part", prescribe approximate global element size and press 'Done". Next, select the icon "SAR"-"assign element type", select using the mouse the region in the main window and press "Done". In the opened dialog box, select "Standard", "Linear", "Truss", and press "Done". Finally, in the mesh icons menu, select "Mesh", at the bottom bar 'OK to mesh part", press "Yes".
- 8. In the menu at the upper bar, choose **"mesh"**→"create mesh part". In the model three, expand **"Assembly"**, DC on "Instances" and choose in the opened window: "Part-1-mesh-1-1". Delete "Part-1" from the "Instances" of the assembly, to be left only with "Part-1-mesh-1-1". In the model three, expand **"part"**, and in the "Part-1-mesh-1" do DC on "section assignments" and assign the model→done. In the opened window choose, section: "section-1".
- 9. In the model three, DC on "**Steps**", choose "Static general".
- 10. Under "Steps", expand "Step-1". DC on "**Loads**", choose "concentrated force", choose the point where the force is applied and press 'Done".
- 11. Under "Steps/Spet-1", DC on "**BC**" (boundary conditions), choose "Displacements/Rotations"→continue. Select, using the mouse, a point in the main window, press "Done" and prescribe all displacements to be equal to zero. If necessary, repeat to constrain additional points by DC on BCs.
- 12. DC on "Jobs" and make defaults as a choice. Right click on "Jobs" and choose "Submit". The analysis is running.
- 13. After that a message "Job is completed successfully…" appears, right click on "Jobs→Results". In the icon menu, choose "Plot contour on deformed shape". In the menu at the upper bar, choose "Results→Field output" and choose "Displacements". To have a textual output, in the menu choose "Report→Field Output", choose "Unique nodal" and select "Stress components" and "Spatial displacements". The report file "abaqus. rpt" is saved in the TEMP directory.

## **הערות חשובות**

לפתרון בעיית המודל בשאלה 5, חשוב להדגיש שאתם צריכים להשתמש בתוכנית מחשב ישכתבתם בשאלה 4. ולהדפיס וקטור כוחות בפורמט מתאים לקלט של ABAQUS (כפי שהוסבר בשאלה 4). את הכוחות שהודפסו צריך לשתול לפי הפורמט הנכון בתוך קובץ שנקרא **INP** !אבל, כדי ליצור את קובץ **INP**, צריך בהתחלה להזין כוחות אקראיים כלשהם בצמתים, כפי שמוסבר ב- **Hint** ,**10** ולהריץ את התוכנית. רק כך יווצר קובץ **INP** בתיקייה שאתם עובדים בה. בקובץ זה צריך לשתול את הכוחות המתאימים, וזאת במקום הכוחות האקראיים שהזנתם. לאחר מכן, כדאי לפתוח את התוכנית מחדש ולעשות:

 File → import → model → מסוג קובץ לפתוח → INP צריך לבדוק שהכוחות החדשים נשתלו ב- loads. לבסוף נשאר רק להריץ מחדש ולהוציא תוצאות כפי שמוסבר ב- **Hint** .**13**

בנוסף, להדפיס ולהגיש את כל התוצאות עם הפלטים שקיבלתם, כולל קובץ ה- **INP**, לפי הוראות הגשה של תרגילי מחשב.

לקבלת מלוא הניקוד, פיתוח כל השאלות החישוביות חייב להיות מלא וברור, תוך התייחסות לכל המקרים ששואלים בשאלות.